## 単価マスターを世代管理したい場合の対処方法

## 単価マスターを世代管理したい場合の対処となります。 以下は本年の単価マスターを利用し、2023年単価マスターを作成する場合の例です。

1. プロジェクト・物件一覧より、マスタ - 各種マスタ設定 - 単価マスタを開きます。

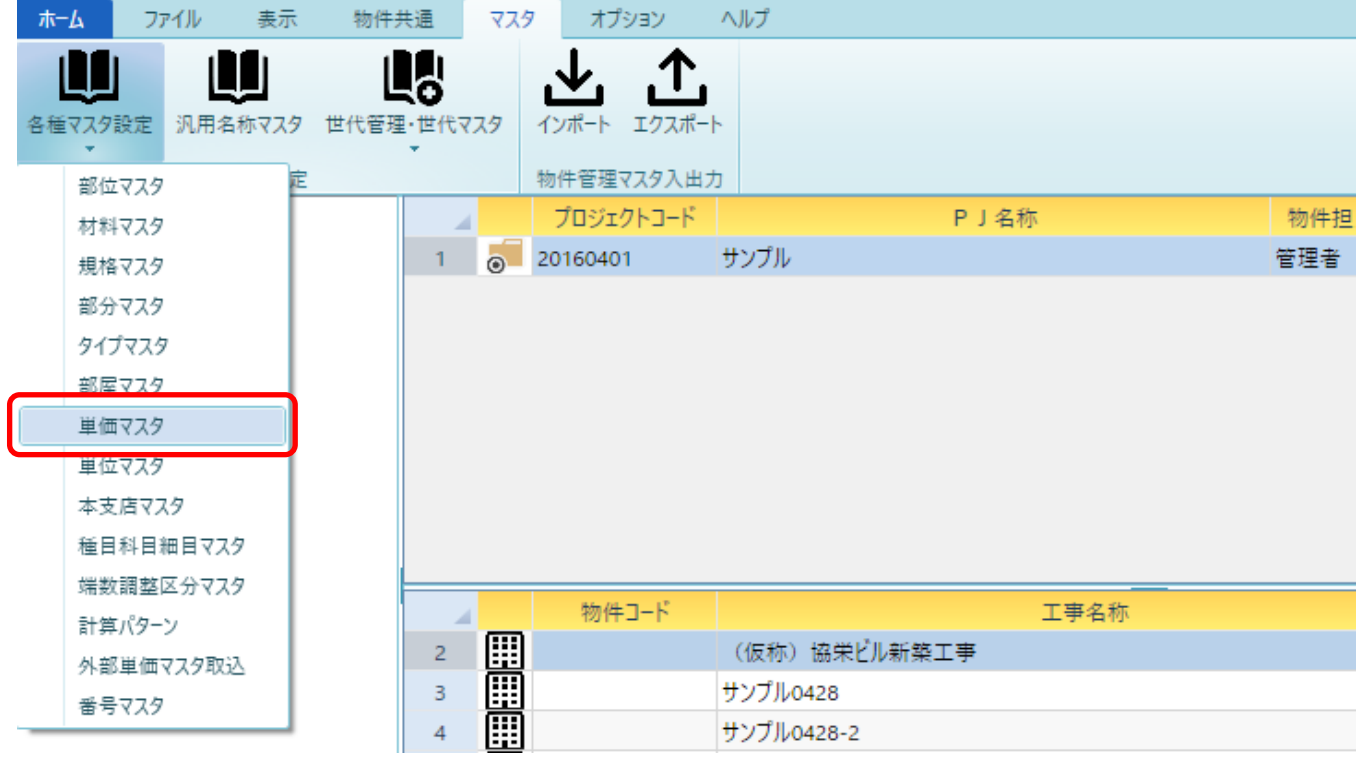

2. 世代選択で本年のマスターを選択します。(COMPASS標準の名称は名称摘要単価です。)

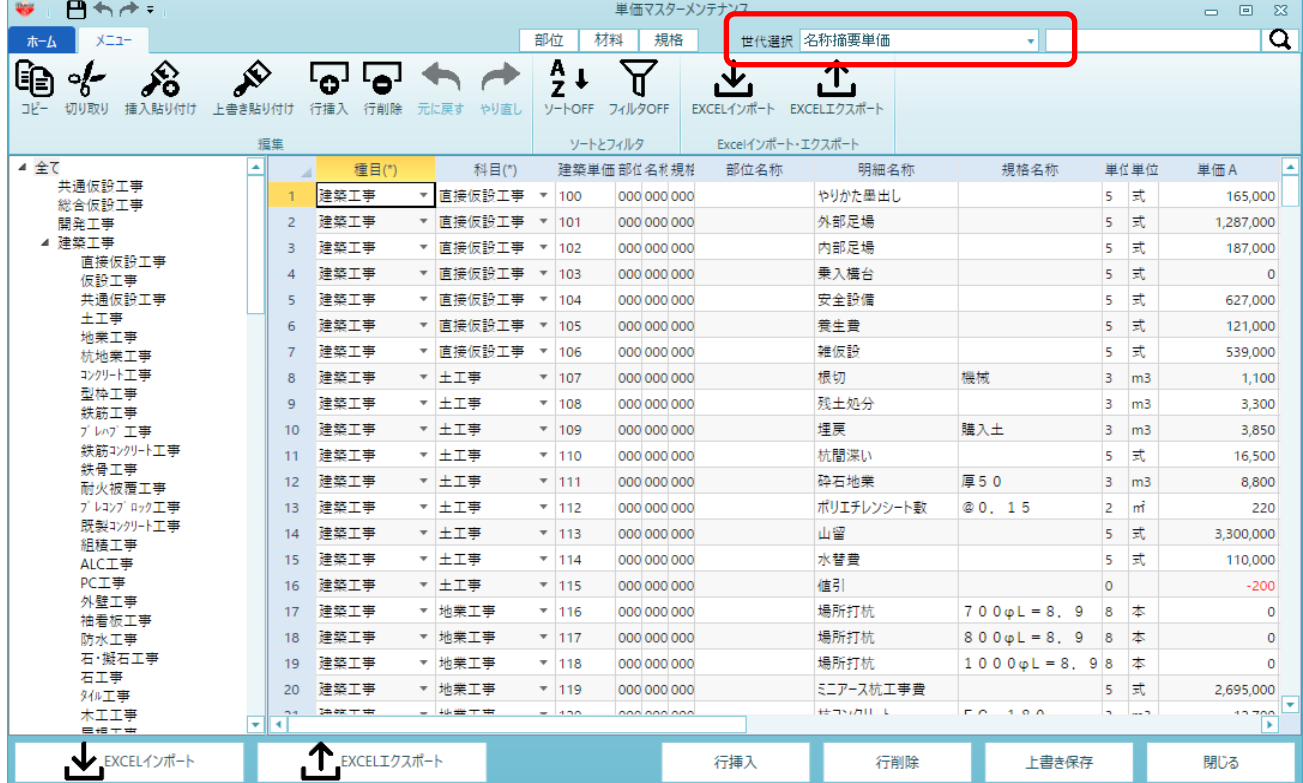

3. EXCELエクスポートを実行します。

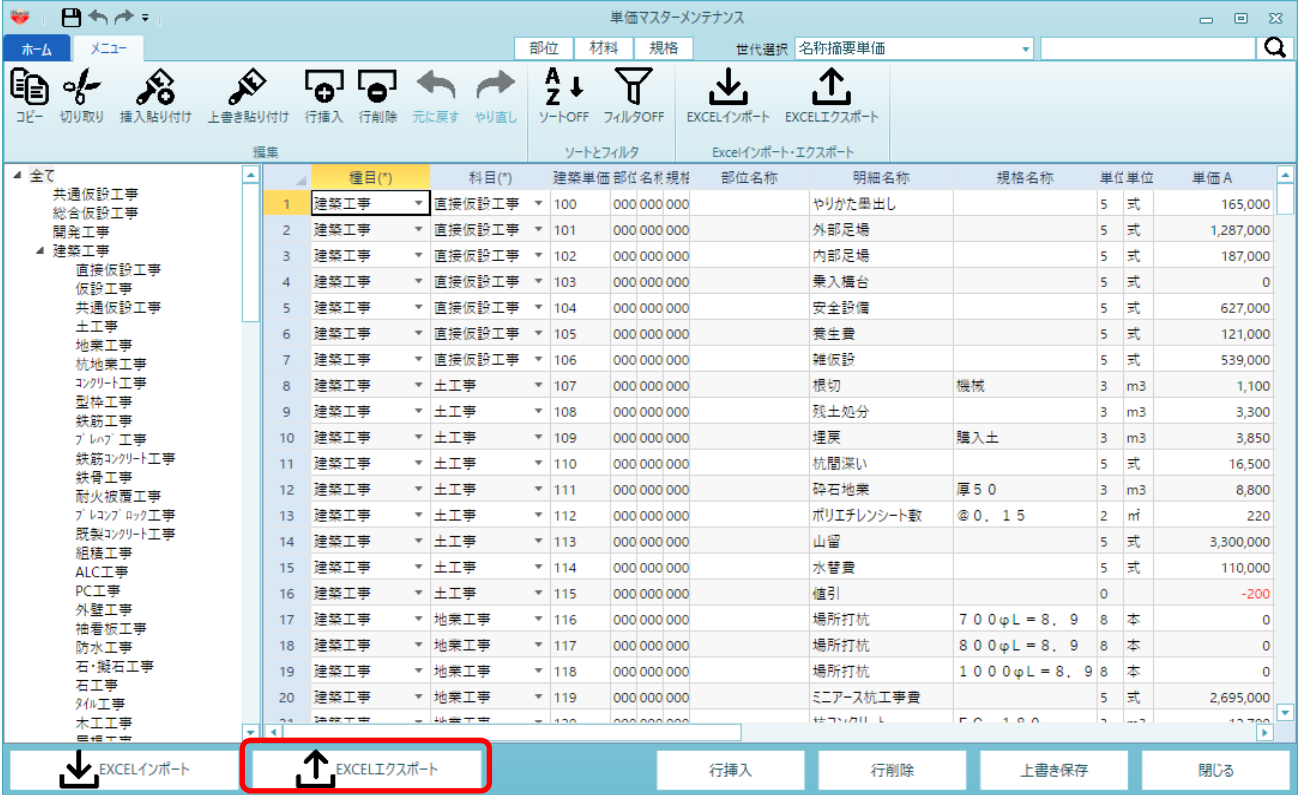

4. 出力先を設定して保存してください。

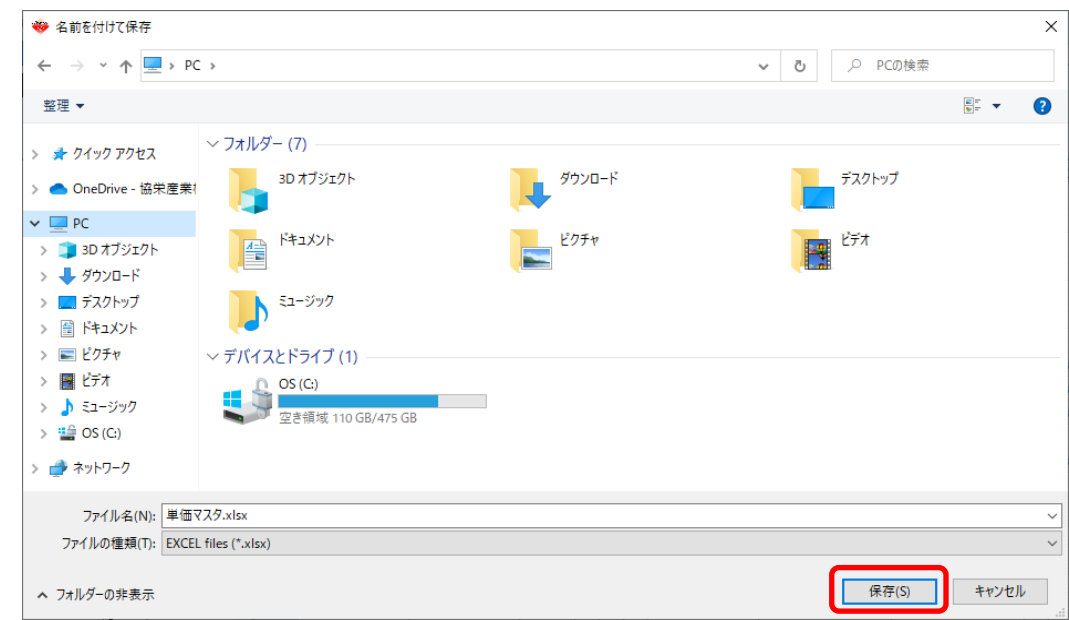

5. マスタ - 世代管理・世代マスタ - 世代マスタ を開きます。

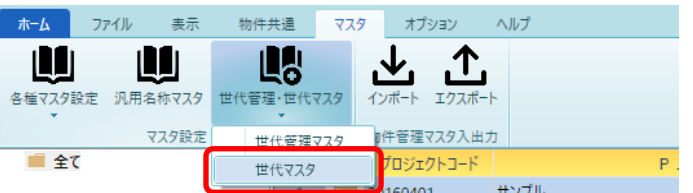

6. 世代名称を入力し、上書き保存します。

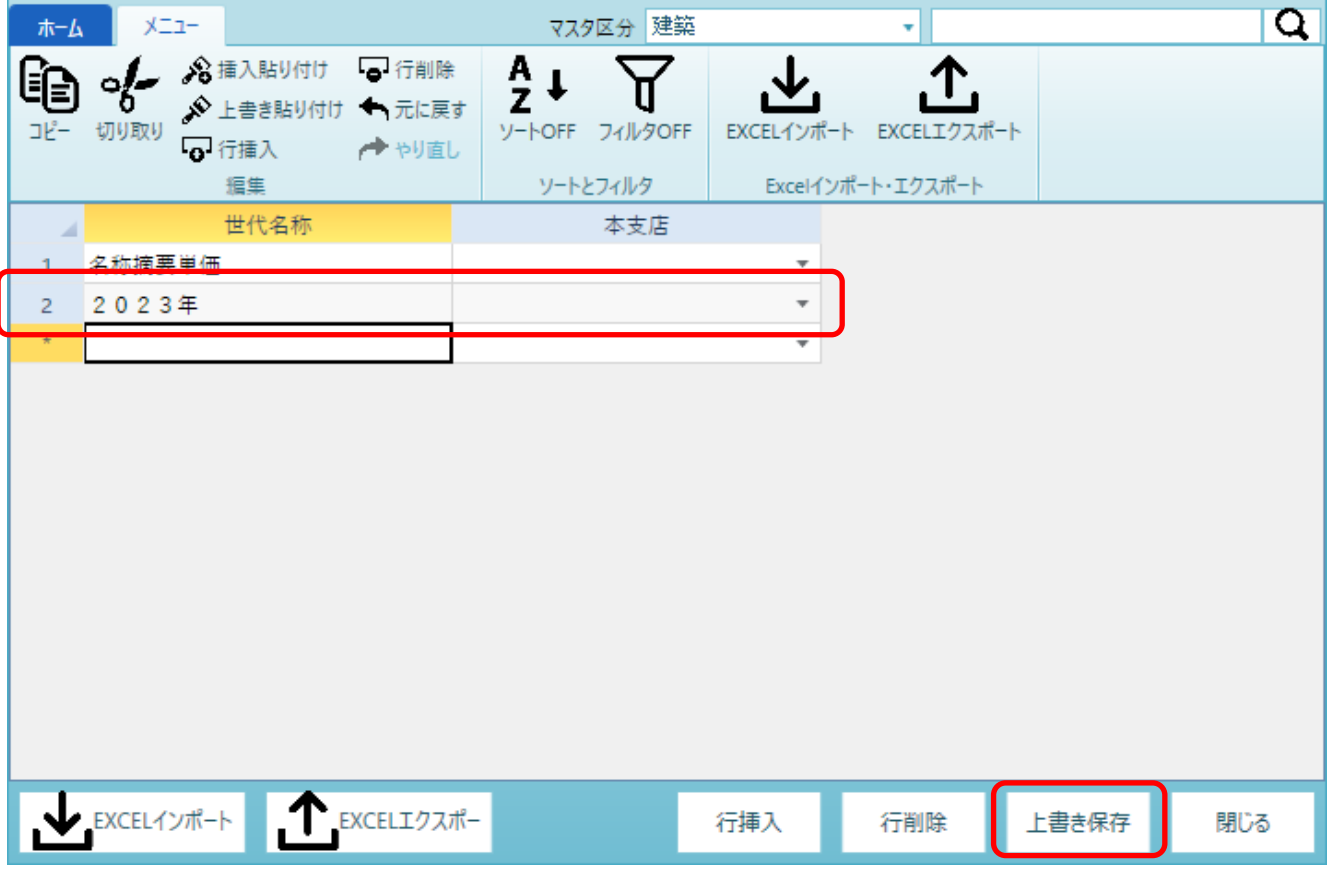

7. マスタ - 世代管理・世代マスタ - 世代管理マスタ を開きます。

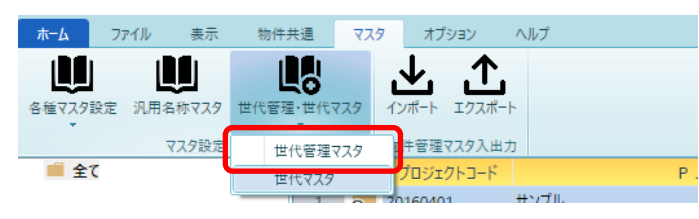

8. 世代管理名称を入力します。 ※本支店・見積期は未入力で問題ありません。

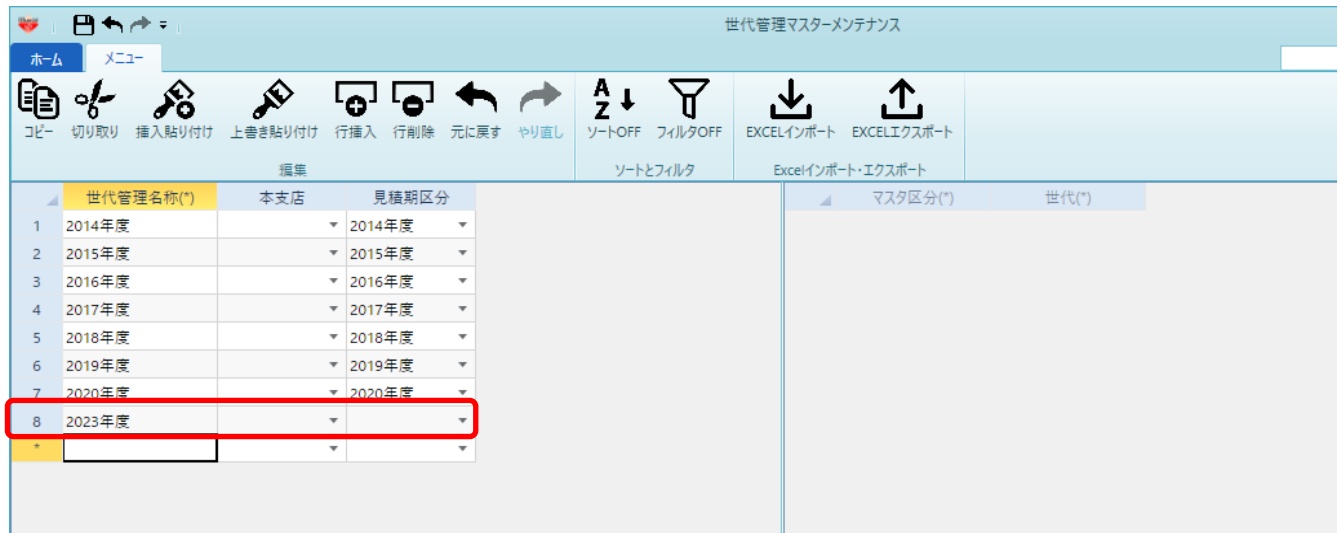

9. 世代を6で作ったものに変更します。

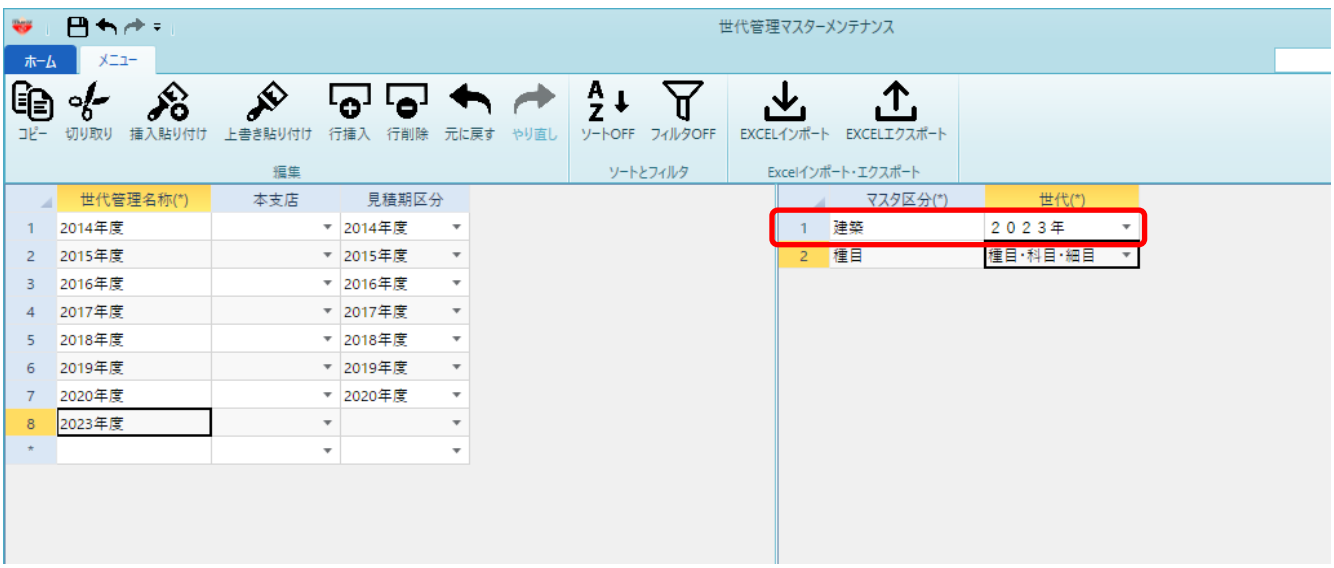

10. マスタ - 各種マスタ設定 - 単価マスタ を開きます。

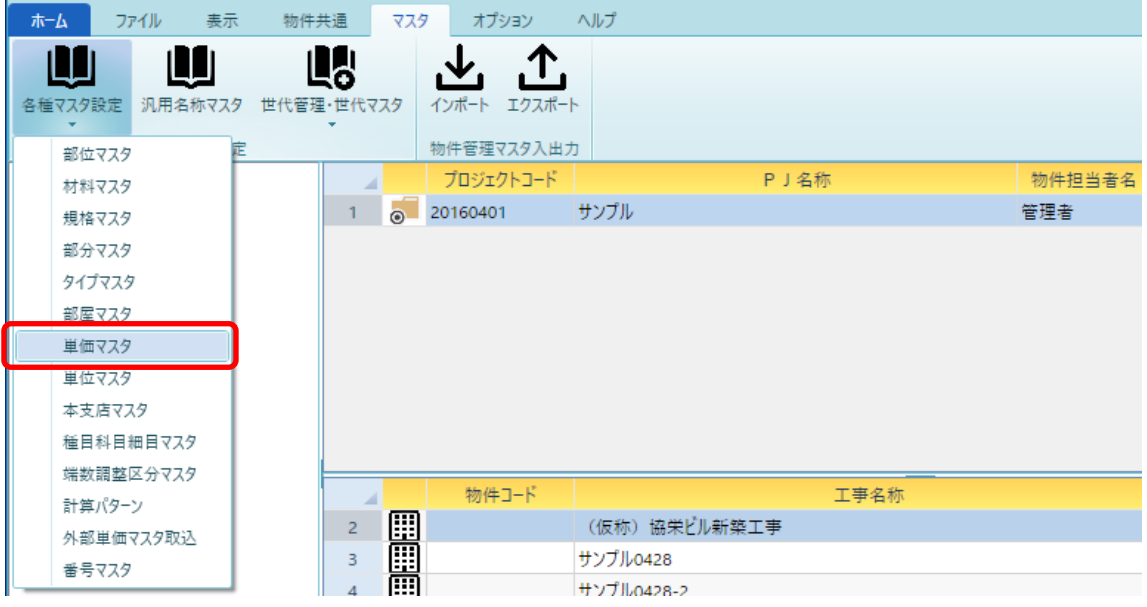

11. 世代選択を6で選択したものを開きます。

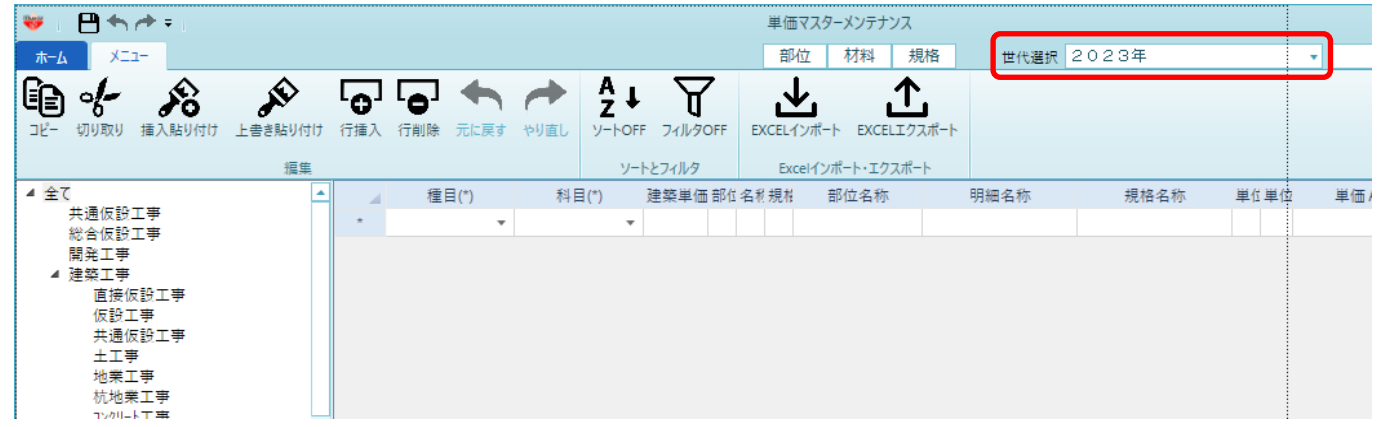

12. 1~4の手順で出力していただいたファイルを、インポートのメニューより取込を行ってください。 ※取込前にExcel上で単価を変更していただき、取込していただいても問題ありません。

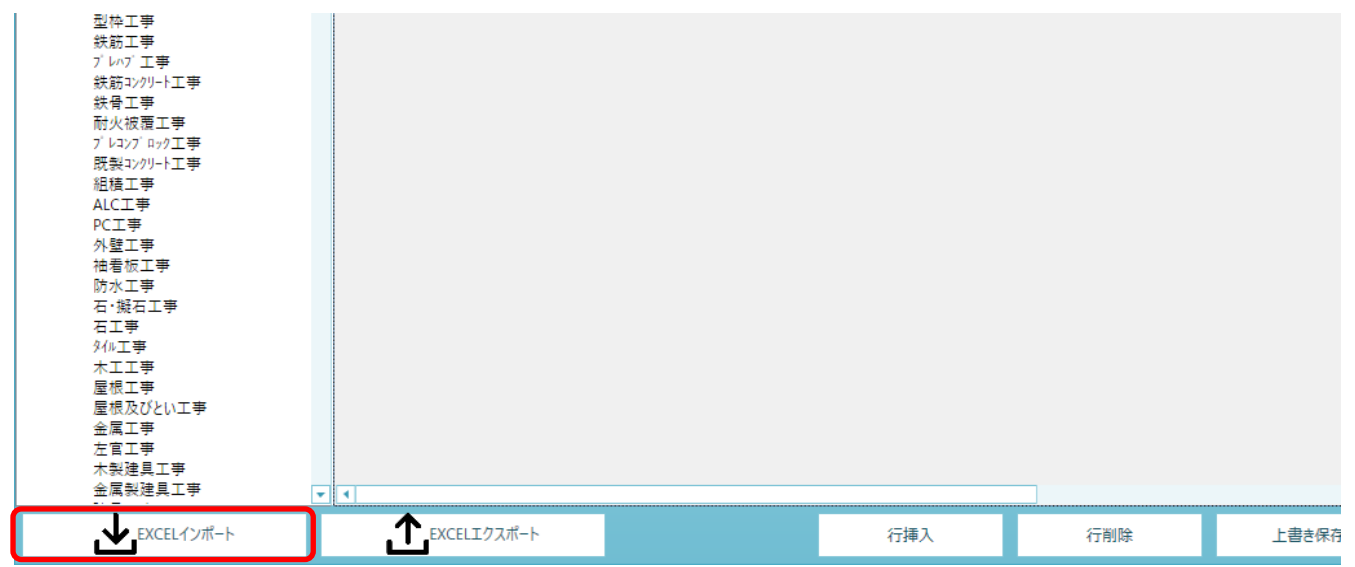

13. 物件作成時にマスタ世代にて、作成した世代を選択ができるようになります。

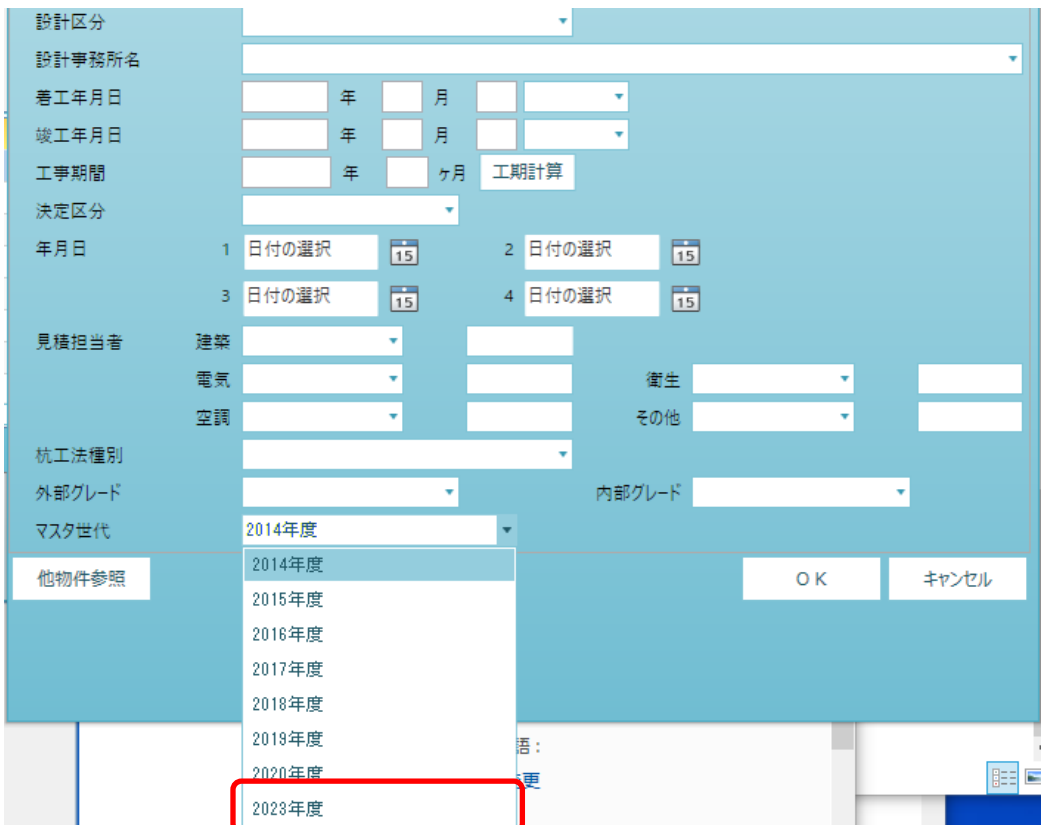

以上で終了です。 上記手順にて解決できない場合には、弊社窓口までお問合せ下さい。